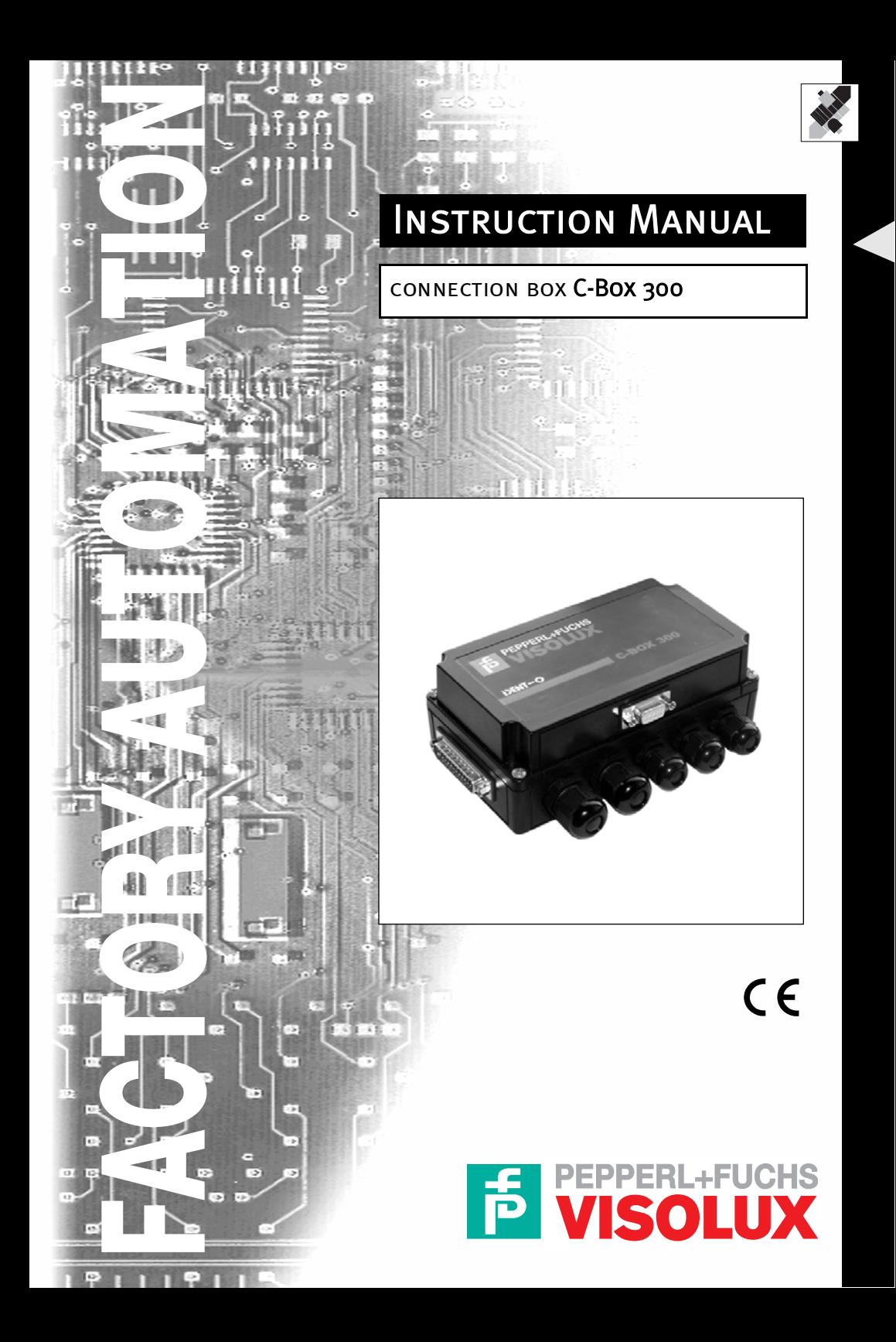

With regard to the supply of products, the current issue of the following document is applicable: The General Terms of Delivery for Products and Services of the Electrical Industry,

published by the Central Association of the Electrical Industry (Zentralverband Elektrotechnik und Elektroindustrie  $(ZVEI) e.V.)$ 

in its most recent version as well as the supplementary clause: "Expanded reservation of proprietorship"

We at Pepperl+Fuchs/VISOLUX recognize a duty to make a contribution to the future. For this reason, this printed matter is produced on paper bleached without the use of chlorine.

## **Connection box C-BOX 300 Contents**

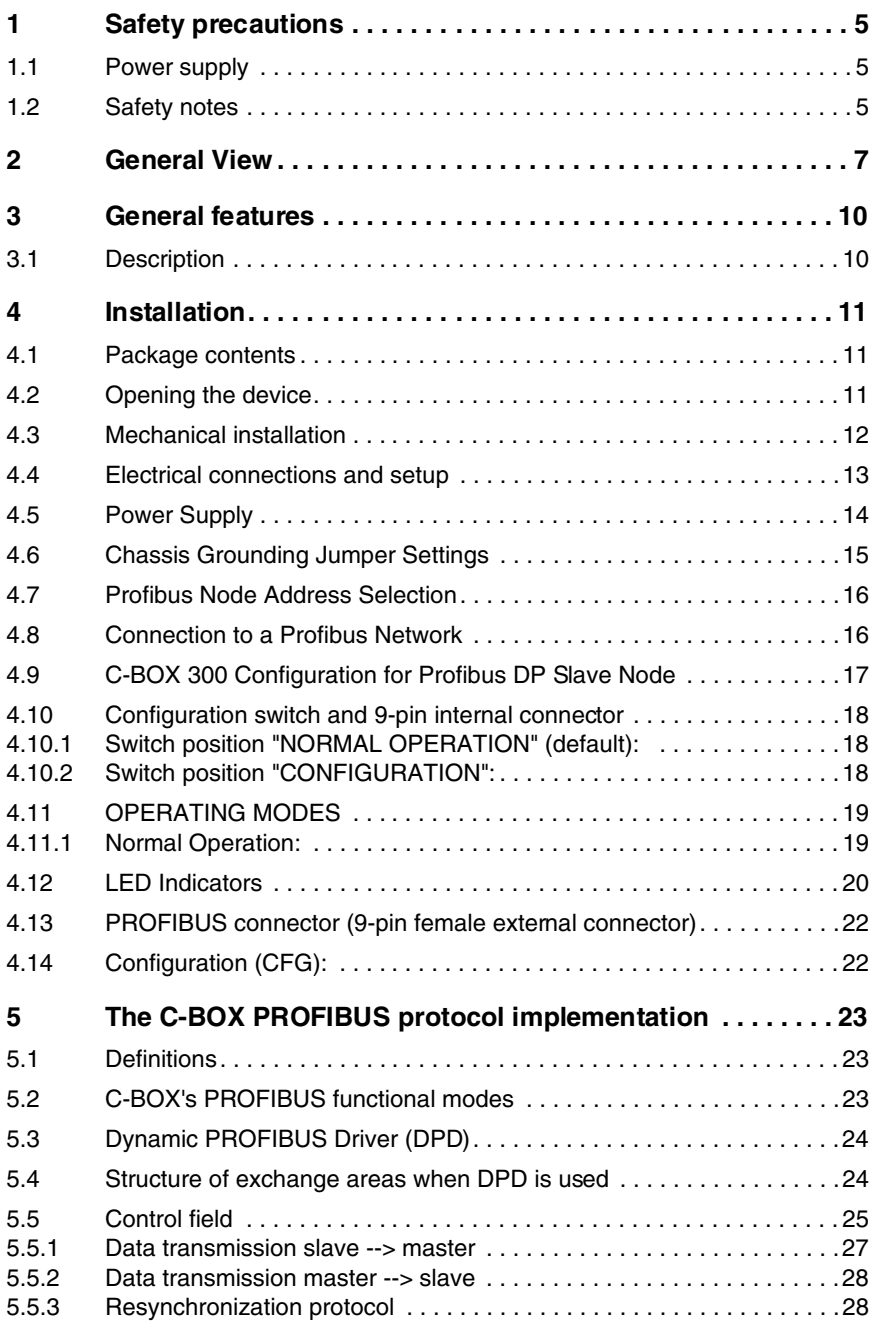

Date od issue 07/25/2003

Date od issue 07/25/2003

## **Passive connection box C-BOX 100 General information**

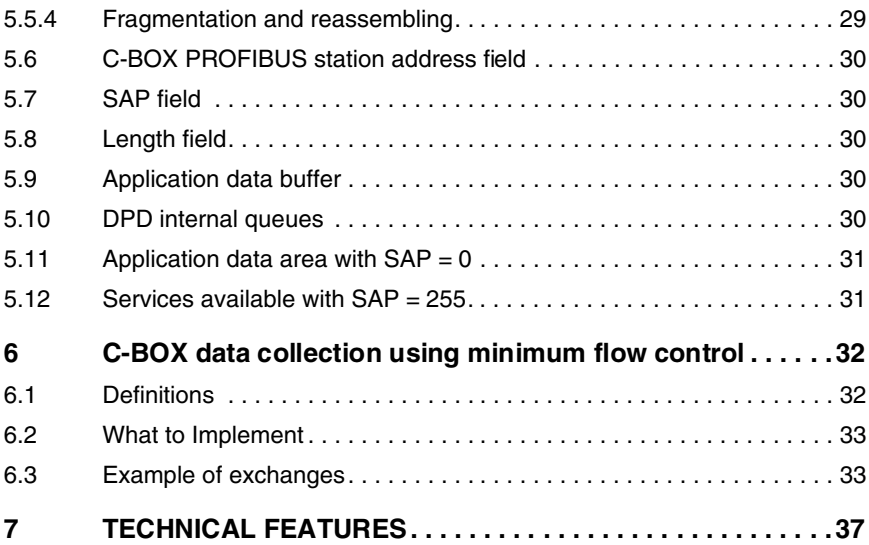

## **General Information**

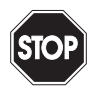

*This symbol warns the user of possible danger. Failure to heed this warning can lead to personal injury or death and/or damage to equipment*

Warning

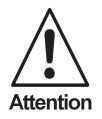

*This symbol warns the user of possible failure. Failure to heed this warning can lead to total failure of the equipment or any other connected equipment.*

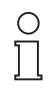

*This symbol gives the user important hints*

**Note** 

The Pepperl+Fuchs GmbH in D-68301 Mannheim possesses a certified quality assurance system in accordance with ISO 9001.

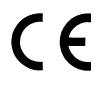

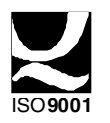

Subject to reasonable modifications due to technical advances. Copyright Pepperl+Fuchs, Printed in Germany

**4**

## **1 Safety precautions**

## **1.1 Power supply**

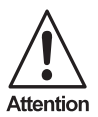

*Read this information before installing the product*

• This product is intended to be installed by Qualified Personnel only.

The C-BOX 300 is intended to be supplied either by a UL Listed NEC Class 2 power source, or a UL Listed ITE Limited Power Source (LPS), rated 10 ... 30 VDC, minimum 0.5 A.

## **1.2 Safety notes**

Observe the general rules for PROFIBUS components when planning the C-BOX installation.

Please observe the following to avoid risk to personnel and damage to equipment and to ensure that the C-BOX 300 operates correctly:

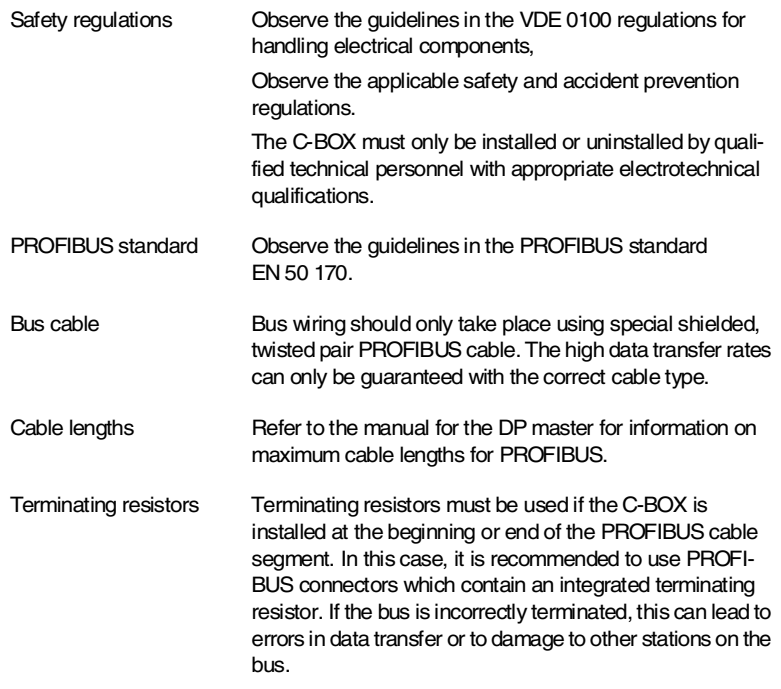

## **Connection box C-BOX 300 Safety precautions**

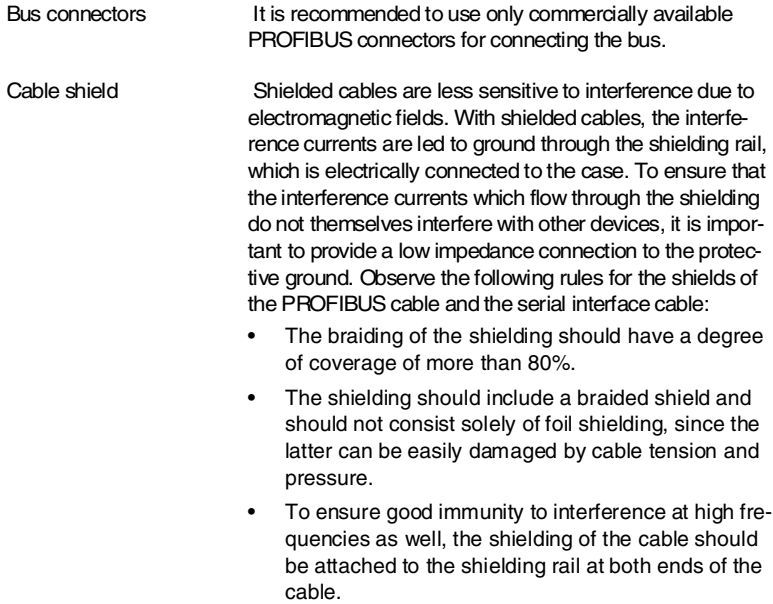

When connecting up the C-BOX 300, it is recommended to observe the guidelines in the VDE 0100 regulations for handling electrical equipment.

Subject to reasonable modifications due to technical advances. Copyright Pepperl+Fuchs, Printed in Germany

**6**

Pepperl+Fuchs Group • Tel.: Germany (06 21) 7 76-0 • USA (330) 4 25 35 55 • Singapore 7 79 90 91 • Internet http://www.pepperl-fuchs.com

## **2 General View**

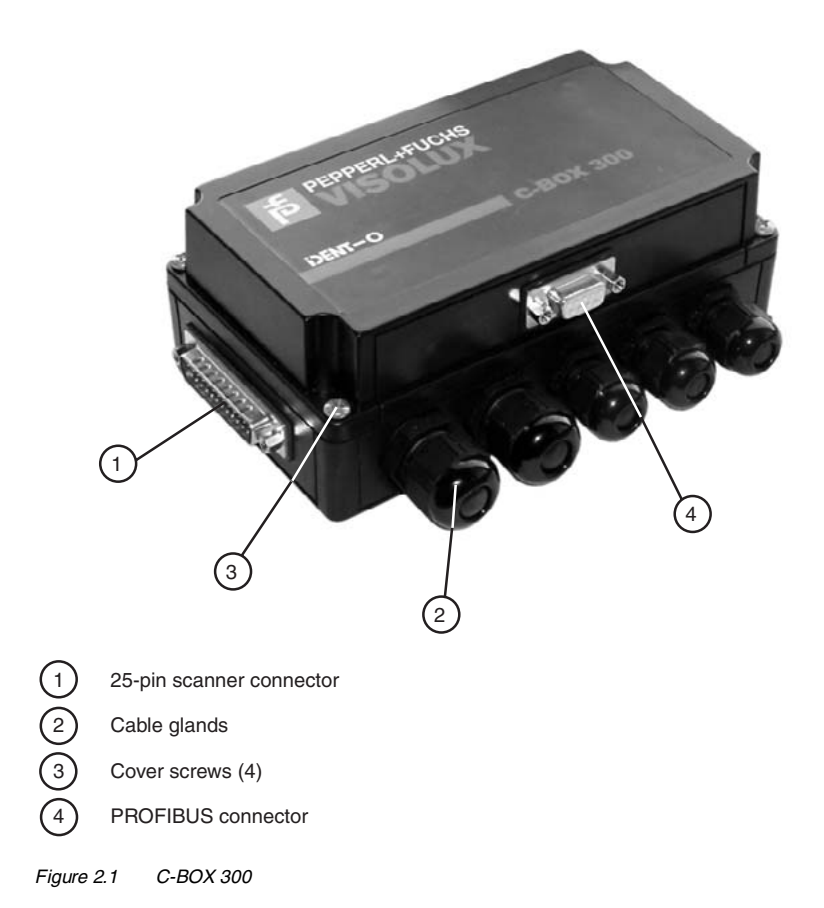

**7**

## **Connection box C-BOX 300 General View**

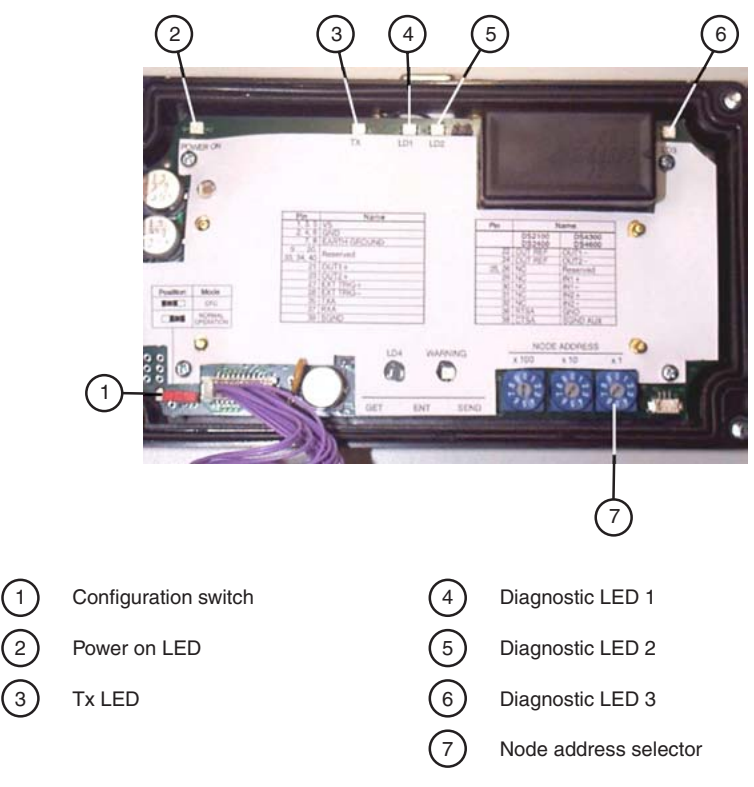

*Figure 2.2 Housing cover inside view*

Subject to reasonable modifications due to technical advances. Copyright Pepperl+Fuchs, Printed in Germany

**8**

Pepperl+Fuchs Group • Tel.: Germany (06 21) 7 76-0 • USA (330) 4 25 35 55 • Singapore 7 79 90 91 • Internet http://www.pepperl-fuchs.com

## **Connection box C-BOX 300 General View**

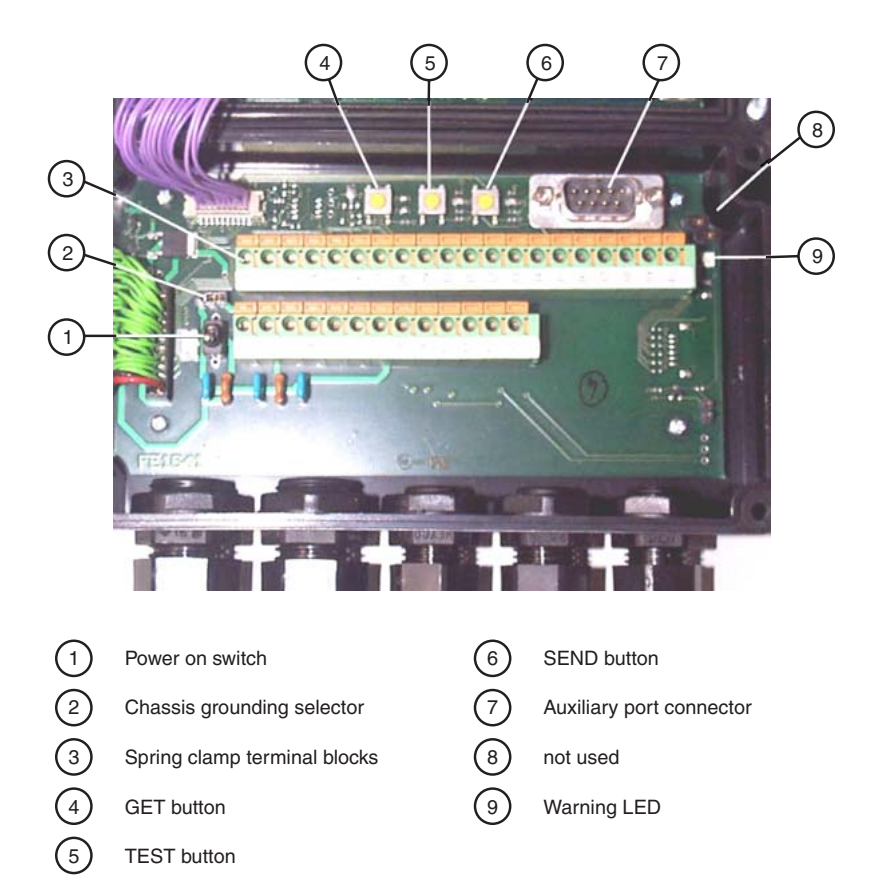

*Figure 2.3 Housing base inside view*

**9**

### **3 General features**

#### **3.1 Description**

The C-BOX 300 is a connection box without display.

It can be used as an accessory of the P+F Scanners to perform the following functions:

- Facilitate the connection of the scanner signals using a spring clamp connector.
- Perform a conversion from RS232 to Profibus to connect a RS232 scanner to a Profibus network.
- Get the scanner configuration and store it in memory.
- Force the scanner to the Test operating mode.
- Send the configuration stored in memory to the scanner.

Electrical connection is provided through spring clamp terminal blocks inside the C-BOX 300.

The scanner is connected to the C-BOX 300 through a 25-pin female connector placed on the left side of the housing.

A 9-pin connector placed inside the C-BOX 300 facilitates connection between an external PC and the auxiliary serial interface of the scanner.

The external 9-pin female connector is used to connect the C-BOX 300 to a Profibus network.

## **4 Installation**

### **4.1 Package contents**

Verify that the C-BOX 300 and all the parts supplied with the equipment are present and intact when opening the packaging; the list of parts includes:

- 1. C-BOX 300
- 2. 2 mounting screws
- 3. 1 adhesive label

A CD-ROM with the required software and drivers comes separately with each delivery

## **4.2 Opening the device**

To install the C-BOX 300 or during normal maintenance, it is necessary to open it by unscrewing the four cover screws:

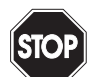

*The C-BOX 300 must be disconnected from the power supply during this operation.* 

Warning

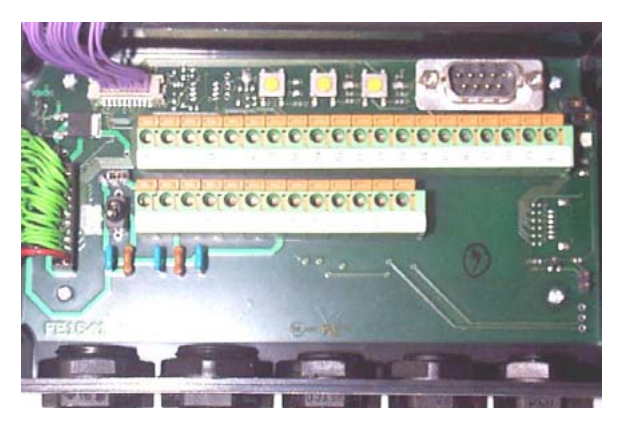

*Figure 4.1 The opened C-BOX 300* 

It is possible to perform the following operations:

- Proceed with the cable connections.
- Set the Profibus node address selection on the rotary switches.
- Mount the C-BOX 300 to a wall or panel.

## **Connection box C-BOX 300 Installation**

### **4.3 Mechanical installation**

The diagram below gives the overall dimensions of the C-BOX 300 and may be used for its installation.

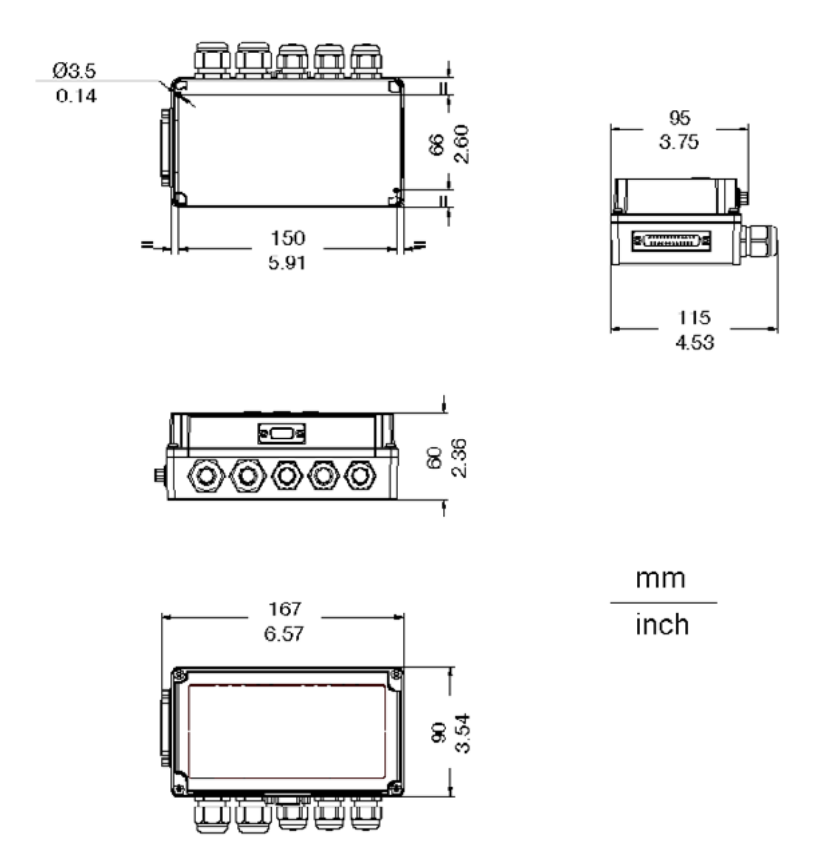

*Figure 4.2 Mechanical dimensions*

C-BOX 300 can be installed to operate in different positions. The two screw holes inside the housing of the C-BOX 300 are for mechanical fixture (Figure 4.3).

To mount the C-BOX 300:

- 1. Open the C-BOX 300 by unscrewing the 4 cover screws. If necessary, using the two mounting holes inside the device as a pattern, mark the panel with an appropriate object and then drill two holes in the panel.
- 2. Align the C-BOX 300 and insert two screws and screw them into the panel until  $\frac{3}{8}$ tight (see Figure 4.3).

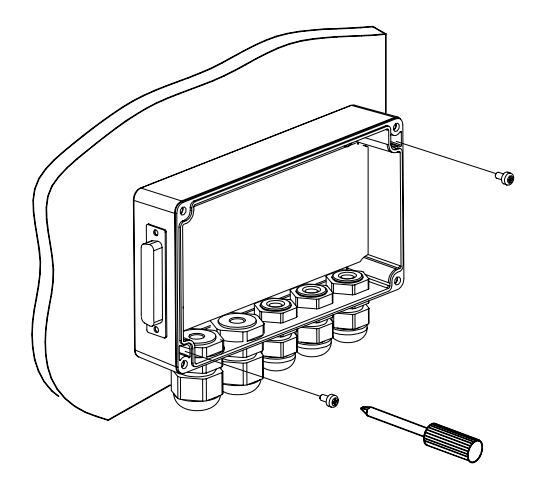

*Figure 4.3 Mounting the C-BOX 300*

### **4.4 Electrical connections and setup**

The following figure shows the typical layout.

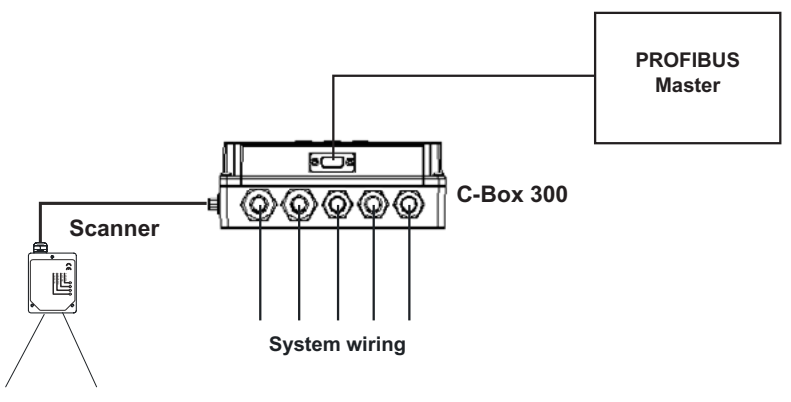

*Figure 4.4 System layout* 

Date od issue 08/15/2003

08/15/2003 ssue Date od is A PC can be connected to the C-BOX 300 (and consequently to the scanner auxiliary interface) through the internal 9-pin connector. This allows monitoring of the data transmitted by the scanner or configuration through the VisoSetup utility (see scanner Installation Manual for more details). The scanner auxiliary interface signals are also available on the internal spring clamp connectors. System wiring<br>
Figure 4.4 System layout<br>
A PC can be connected to the C-BOX 300 (and consequently to the scanner auxiliary<br>
interface) through the internal 9-pin connector. This allows monitoring of the data<br>
transmitted b

After making system cabling and switch settings connect the scanner to the 25-pin female connector on the left side of the C-BOX 300 housing.

Switch ON the C-BOX 300 power switch (Figure 4.5).

## **Connection box C-BOX 300 Installation**

the C-BOX 300 and the scanner. During this phase, requiring a few seconds, the warning LED is turned ON. Once the procedure had been completed successfully, the warning LED is turned OFF.

After sucessful system check, close the C-BOX 300 using the 4 cover screws making sure the rubber seal is fitted correctly between the parts of the housing.

### **4.5 Power Supply**

Power is supplied to the C-BOX 300 through the pins provided on the spring clamp connector.

The power switch (see Figure 4.5) switches the power supply ON or OFF for both the C-BOX 300 and the connected scanner.

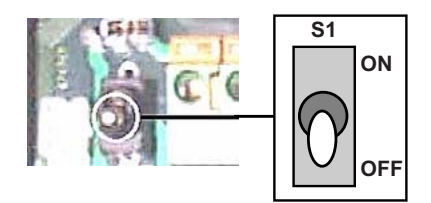

*Figure 4.5 Power switch ON/OFF positions* 

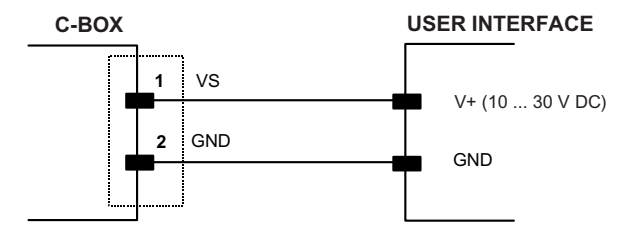

*Figure 4.6 Power supply connections*

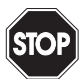

*The power supply must be between 10 and 30 VDC only.*

Warning

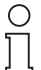

*Pin 1 is also electrically connected to pins 3 and 5, just as pin 2 is electrically connected to pins 4 and 6. This is useful for external trigger/ inputs connections.*

**Note** 

The C-BOX 300 spring clamp connector pinouts are indicated in the following table.

∩ **Note**  *Refer to the scanner Installation Manual for details.*

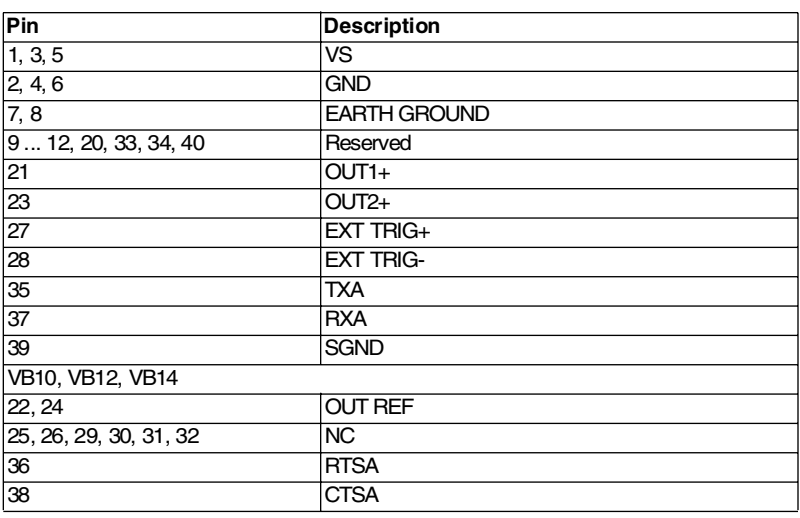

*Pin 7 or 8 should be connected to the earth ground.*

**Note** 

## **4.6 Chassis Grounding Jumper Settings**

The scanner chassis grounding method can be selected by positioning a jumper (see Figure 4.7). In this way the scanner chassis can be connected to earth ground (only if pins 7 or 8 are connected to a good earth ground) or to the power supply ground signal. The scanner chassis can also be left floating but, in this case, the jumper must be removed.

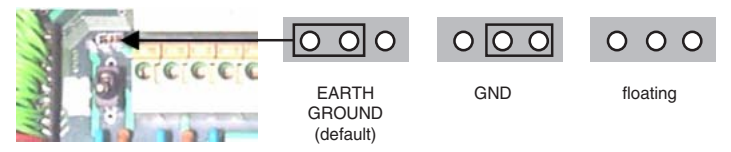

*Figure 4.7 Jumper settings for chassis grounding* 

The C-BOX 300 is now installed which completes the electrical connections for your scanning system.

## **Connection box C-BOX 300 Installation**

### **4.7 Profibus Node Address Selection**

To interface the C-BOX 300 with a Profibus network, the Node Address should be set using the rotary switches placed in the cover inside.

The valid address range is from 000 to 126.

If an invalid value is detected (127-199) the C-BOX cannot communicate with the Profibus network and the green LED remains off.

The Node Address can also be assigned through VisoSetup. Refer to Help on-Line.

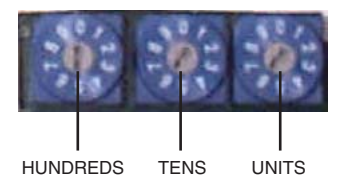

*Figure 4.8 Rotary switches for address selection*

#### **4.8 Connection to a Profibus Network**

The following figure shows a Profibus layout with C-BOX 300 devices connected to a Profibus Master:

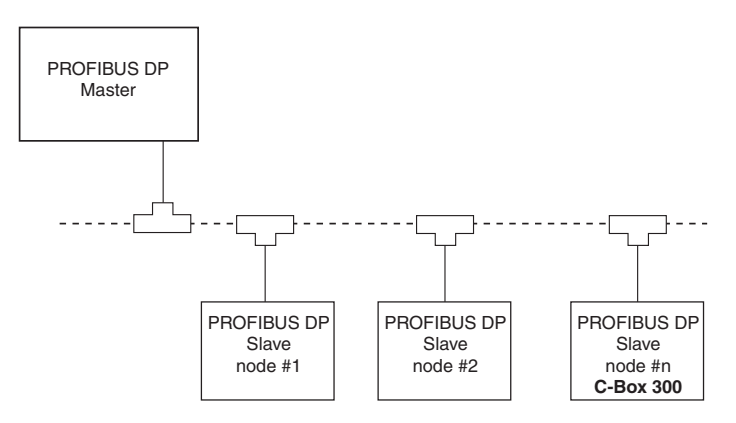

*Figure 4.9 Profibus connection of C-BOX 300*

It is recommended to use only commercially available PROFIBUS connectors for connecting to the bus. If the C-BOX is installed at the beginning or end of the PROFIBUS cable segment, it is recommended to use PROFIBUS connectors, which contain an integrated terminating resistor.

To ensure that the C-BOX operates without errors, the shield of the PROFIBUS cable must be grounded.

- Ensure that the PROFIBUS connector uses the correct pin assignments.
- Attach the PROFIBUS connector to the PROFIBUS interface socket on the C-BOX 300 and secure the connector with the retaining screws.

### **4.9 C-BOX 300 Configuration for Profibus DP Slave Node**

In order to setup the C-BOX 300, you need to install the function blocks in your PLC programming software and configure it.

The procedure below can be generally applied for this purpose:

- 1. Start the PROFIBUS configurator on the DP Master.
- 2. The .GSD-file is extracted automatically with the installation of the VisoSetup software. It can be found under ...\Visosetup\CBox3x0.
- 3. Load the .GSD file HMS\_1810.GSD in the configurator.
- 4. Configure the C-BOX 300 (through VisoSetup) setting the parameters according to the PROFIBUS network application as described in the configurator's Help On-Line or User's Manual.

For standard applications please choose "Universalmodul" in your PROFIBUSconfigurator. The I/O-area must be defined in the same way, done with the VisoSetupsoftware (for example 32 byte output, 8 byte input). It's necessary to choose the whole data-area as consistent.

I/O-area of PLC:

![](_page_16_Picture_136.jpeg)

### **4.10 Configuration switch and 9-pin internal connector**

The 9-pin internal connector may have two different functions according to the position of the configuration switch.

![](_page_17_Picture_3.jpeg)

*Figure 4.10 Configuration switch 9-pin male connector* 

![](_page_17_Figure_5.jpeg)

## **4.10.1 Switch position "NORMAL OPERATION" (default):**

In this position, the C-BOX 300 is in the normal operating mode. It communicates with the scanner through the 9-pin internal connector and the scanner auxiliary serial interface. The internal connector pinout is illustrated in the following table:

![](_page_17_Picture_151.jpeg)

## **4.10.2 Switch position "CONFIGURATION":**

![](_page_17_Picture_11.jpeg)

When the switch is in this position, the C-BOX 300 is in configuration mode. The communication with the scanner is interrupted and pins 2 and 3 are no longer dedicated to the scanner auxiliary interface but to the C-BOX 300 configuration (see table below). The system enters configuration mode and waits to be configured through VisoSetup.

Once the C-BOX 300 configuration is completed, it is necessary to replace the switch  $\frac{8}{8}$ in the Normal Operation position. At the end of the reboot phase, the C-BOX 300 is ready to operate with the new configuration.

Date od issue 08/15/2003  $\mathbf{e}$ sue Date od i

Subject to reasonable modifications due to technical advances. Copyright Pepperl+Fuchs, Printed in Germany **18**

![](_page_18_Picture_122.jpeg)

![](_page_18_Picture_2.jpeg)

*When the C-BOX 300 configuration is completed, remember to replace the Configuration switch in the Normal Operation position.*

### **4.11 OPERATING MODES**

With the C-BOX 300, three operating modes are possible:

#### **4.11.3 Normal Operation:**

Once the connection procedure is completed (the warning LED is OFF), the C-BOX 300 is ready to receive code strings from the scanners RS 232 main interface. Then, it converts them to the Profibus DP network.

#### **GET/TEST/SEND:**

Through the C-BOX 300 internal buttons it is possible to communicate with the scanner to perform one of the following operations:

- Get scanner configuration
- Force the scanner in TEST mode
- Send a configuration to the scanner

At the end of each operation the scanner returns to the previous operating mode.

#### **GET/TEST/SEND Functions**

The C-BOX 300 has three internal function buttons.

![](_page_18_Picture_16.jpeg)

*Figure 4.11 Buttons GET/TEST/SEND*

The procedure to enable the GET/TEST/SEND function is the following:

- 1. Press both the buttons left and right simultaneously for at least one second; the warning LED turnes ON.
- 2. Release the buttons.
- 3. Press the left button corresponding to the GET function, the center button corresponding to the TEST function or the right button corresponding to the SEND function.

## **GET – (left button):**

The C-BOX 300 reads the current scanner configuration and permanently copies it in its internal memory (EEPROM). The C-BOX 300 preserves this configuration also when switched off (non volatile).

## **TEST - (center button):**

The C-BOX 300 forces the scanner to run the "Test Operating Mode" (refer to the scanner installation manual for details).

Press any button to quit the "Test Operating Mode" and return the scanner to the normal operating mode.

## **SEND - (right button):**

The C-BOX 300 sends the configuration previously stored in its internal permanent memory to the scanners EEPROM.

![](_page_19_Picture_12.jpeg)

*Once the buttons are released in step 1, a ten-second timeout starts. If no button is pressed within this time (no function is selected), the procedure will be cancelled.* 

**Note** 

*The C-Box 300 warning LED (Figure 4.12) is turned OFF at the end of each procedure.*

## **4.12 LED Indicators**

![](_page_19_Picture_17.jpeg)

Warning LED

*Figure 4.12 LED Indicators in cover*

![](_page_20_Picture_1.jpeg)

In the C-BOX 300 the warning LED is repeated in the base.

*Figure 4.13 LED Indicators in base*

The internal LEDs of the C-BOX 300 (see Figure 17) indicate the following:

![](_page_20_Picture_109.jpeg)

### **4.13 PROFIBUS connector (9-pin female external connector)**

To connect C-BOX 300 as a PROFIBUS DP Slave, use a standard PROFIBUS cable with a 9-pin male connector (see DIN 19245 part 1) and plug it into the 9-pin female external connector.

![](_page_21_Figure_3.jpeg)

*Figure 4.14 PROFIBUS connector pinout*

![](_page_21_Picture_116.jpeg)

#### **4.14 Configuration (CFG):**

When the CFG switch is in CFG position (left) it is possible to configure the C-BOX 300 parameters.

Subject to reasonable modifications due to technical advances. Copyright Pepperl+Fuchs, Printed in Germany **22**

## **5 The C-BOX PROFIBUS protocol implementation**

#### **5.1 Definitions**

In the following description we will use the following definitions:

- Input field: is the set of master inputs that can be modified by the specific slave
- Output field: is the set of master outputs that can be read by the specific slave.
- MaxInBytes: is the number of input bytes shared by the master and the specific slave.
- MaxOutBytes: is the number of output bytes shared by the master and the specific slave.
- IN[ Nin ] represent the input byte number Nin, where numbering starts from 0 to MaxInBytes-1
- OUT Nout ] represent the output byte number Nout, where numbering starts from 0 to MaxOutBytes-1

Obviously, MaxInBytes and MaxOutBytes are respectively the configured **INPUT** and **OUTPUT AREA** sizes.

The Exchange Areas are actually updated and read every 30 ms at the C-BOX side. So when a barcode is generated the worst delivery time from C-BOX to the Master station is about 30 ms plus the intrinsic DP PROFIBUS delay and the Master delay (here we neglect the case in which the internal input queue was previously used, see the paragraph DPD internal queues).

## **5.2 C-BOX's PROFIBUS functional modes**

Using PROFIBUS protocol Flow Control, four bytes of the PROFIBUS DP exchange areas are reserved for driver operation. So the information field must begin at the fifth byte. These four overhead bytes are used to implement the following features:

- 1. flow-control and corresponding buffering in both directions;
- 2. fragmentation and reassembling of data longer than the exchange area sizes;
- 3. synchronization of flow control numbers;
- 4. Service Access Point oriented communication;
- 5. Address Information;
- 6. Length Information.

Using *No Flow Control*, all the bytes of the PROFIBUS DP exchange areas are used by the application layer. The input area is updated whenever a new reading event must be transferred to the Master station. Since flow control is not implemented, the Master station must be fast enough to get all the barcode events, reading the input area before it changes due to a new barcode occurrence.

In addition, if application data is longer than input area sizes, data is automatically truncated. Since the No Flow Control Mode does not require any particular implementation at the Master side, in the following sections we will examine only the flow controlled version. This will be referred to as Dynamic PROFIBUS Driver (DPD).

### **5.3 Dynamic PROFIBUS Driver (DPD)**

The Dynamic PROFIBUS Driver (DPD) is a layer that is built upon the intrinsic DP data exchange mechanism. Such a layer is required because the intrinsic DP PROFIBUS mechanism is not message oriented (a service that otherwise might be easily obtained if the PROFIBUS FDL layer were available).

PROFIBUS DP could be better seen as a method to share memory between remote stations.

Anyway the Driver is also needed to add features such as flow control and fragmentation.

In the following figure the complete Stack is represented:

![](_page_23_Figure_6.jpeg)

(\*) generally PC or PLC (\*\*) C-BOX

*Figure 5.1 Structure of PROFIBUS driver*

The Application Layer is directly above the Dynamic PROFIBUS Driver Layer. This is true both at the Master (generally a PC or a PLC) and at the Slave side (C-BOX).

#### **5.4 Structure of exchange areas when DPD is used**

In order to implement the flow controlled version of the driver, DP Exchange Areas must be congruently compiled in both directions. **INPUT** Area is the Exchange buffer from C-BOX to the Master while **OUTPUT** Area is the exchange buffer from the Master to the C-BOX.

Only the first four bytes are used by the Dynamic PROFIBUS Driver layer in both buffers. These are:

- byte 0: Control Field, used to issue and control the Datalogic PROFIBUS Driver primitives such as flowcontrol, fragmentation and resynchronization;
- byte 1: C-BOX PROFIBUS Station Address Field;

Subject to reasonable modifications due to technical advances. Copyright Pepperl+Fuchs, Printed in Germany Pepperl+Fuchs Group • Tel.: Germany (06 21) 7 76-0 • USA (330) 4 25 35 55 • Singapore 7 79 90 91 • Internet http://www.pepperl-fuchs.com **24**

- byte 2: Service Access Point Field, used to distinguish among different services but also to provide future expandability. Since this SAP definition is introduced by the Datalogic PROFIBUS Driver, it must not be confused with the PROFIBUS SAP that is defined by the international standard.
- byte 3: Length Field, that contains the number of bytes used by the application layer. This number must always be less than or equal to MaxInBytes-4 for the IN[] buffer and less than or equal to MaxOutBytes-4 for the OUT<sub>Il</sub> buffer.

![](_page_24_Figure_3.jpeg)

*Figure 5.2 Data frame structure*

#### **5.5 Control field**

The Input field structure reserves IN[0] for handshake purposes: bit 0 and bit 1 are used for this. Bit 6 and 7 are set to 0 in order to specify the messaging protocol number 0 is in use. They cannot be used for other purposes.

The Output field structure is symmetrical, and reserves bit 0 and 1 for handshake purposes. Bit 6 and 7 are set to 0 to indicate the messaging protocol number 0 is in use.

Bit 2 of the Output buffer is used to request a clear of the synchronization numbers (bit 0 and bit 1 of both Input and Output buffers). This is called a resynchronization request and it is always initiated by the Master Station. The Slave must acknowledge the request, using bit 2 of the Input buffer.

Bit 3 is used to control a fragmentation sequence in both directions.

More precisely:

![](_page_25_Picture_118.jpeg)

Figure 5.3 shows how it is possible to exchange messages with flow control using bit 0 and bit 1 in the IN/OUT buffers.

**26**

![](_page_26_Figure_1.jpeg)

*Figure 5.3 Message exchange with flow control*

#### **5.5.1 Data transmission slave --> master**

Date od issue 07/25/2003

Date od issue

07/25/2003

The transmission state machine is shown to understand how a single block is transmitted and received. This protocol guarantees a basic flow control mechanism from slave to master.

First bit shown in transition --> IN[0].0 / TX Buffer Full = data written by slave Second bit shown in transition --> OUT[0].0 /TX Buffer Empty = data read by master master read tx buff slave write tx buff slave write tx buff master read tx buff **A 0,0 D 0,1 B 1,0 C 1,1**

*Figure 5.4 State machine for block tx slave --> master with PROFIBUS DP* 

#### **5.5.2 Data transmission master --> slave**

The receive state machine is shown to understand how a single block is transmitted by the master and received by a slave.

This protocol guarantees a basic flow control mechanism from master to slave.

First bit shown in transition --> OUT[0].1 / RX Buffer Full = data written by master Second bit shown in transition --> IN[0].1 /RX Buffer Empty = data read by slave

![](_page_27_Figure_5.jpeg)

![](_page_27_Figure_6.jpeg)

#### **5.5.3 Resynchronization protocol**

Resynchronization may be used at the master startup, both to detect if a slave is on line or not, or to restart the messaging protocol from a predefined state. It is also used during normal operations in case of errors requiring a protocol reset procedure to be started.

```
Bits order: 
-OUT [0].bit2 = Sync request -IN[0].bit2 = Sync acknowledge
```
![](_page_27_Figure_10.jpeg)

*Figure 5.6 State machine for syncronization action* 

**28**

#### **5.5.4 Fragmentation and reassembling**

When application data cannot be contained into the related Exchange Area buffer, a fragmentation process should be activated. This is always done at the C-BOX side.

C-BOX is not able to manage application buffers longer than 256 bytes (this is true both when it fragments and when it reassembles).

The fragmentation process is initiated by setting the More Bit (bit 3) of the related buffer to 1. All the following fragments different from the last one still have the More Bit set to 1. Finally, the last fragment is recognized since the More Bit is set to 0. It must be noted that bit 0 and bit 1 must be independently managed for any fragment.

The receiver station may reassemble the entire data only after the last fragment has arrived (the More Bit becomes 0).

Finally it must be noted that only the last fragment may have the Length Field different from Max(In/Out)Bytes-4.

So if n fragments have been used, the length of the reassembled data is:

### **( n-1)\*(Max(In/Out)Bytes-4) + Length Field(of the last fragment)**

Figure 5.7 and Figure 5.8 show how the Control Byte changes in two different examples of the fragmentation process. Note how the More Bit changes and the correlation between fragment and the normal handshake mechanism.

![](_page_28_Figure_10.jpeg)

![](_page_28_Figure_11.jpeg)

![](_page_28_Figure_12.jpeg)

*Figure 5.8 Slave sends data packets, Master receives and acknowledges:* 

Application programs use the fragmentation capability only for slave --> master flow even though Fragmentation/Reassembling is already implemented in the DPD layer at the C-BOX for the opposite flow. New application programs can be developed which activate this capability for master- $>$ slave flow. The use of  $SAP = 2$  is an example of the combined use of fragmentation and SAP features.

### **5.6 C-BOX PROFIBUS station address field**

The INPUT and OUTPUT buffers keep the information of the selected PROFIBUS address in this field.

### **5.7 SAP field**

SAP (Service Access Point) is an identifier that is used to share the same communication channel between processes of two remote stations. This allows splitting the single PROFIBUS DP service into different services.

The SAP is introduced by Datalogic and it must not be confused with analogous definitions introduced by PROFIBUS itself.

Datalogic has defined the following values:

- $\bullet$  SAP = 0 is actually used by the slave to transfer acquisition information; it should also be used to transfer application data from Master to Slave (but this is possible only after agreement between the application programs)
- $\bullet$  SAP = 2 host mode programming.
- SAP = 255 for Driver Management

Only SAP 255 and 2 are reserved for DPD management. All other SAPs are free and may be used by new application programs after agreement between the application programs themselves.

#### **5.8 Length field**

The Application layer uses all or a part of the remaining bytes of the Exchange Area buffers that are not used by the Datalogic PROFIBUS Driver. The Length Field is introduced to keep the information of how many bytes are really used by the Application Layer. A fragment that is not the last one of a fragmentation sequence must fill this field with Max(In/Out)Bytes-4, depending on whether it is an INPUT/ OUTPUT fragment. Otherwise this field is filled with a number that is less than or equal to Max(In/Out)Bytes-4.

#### **5.9 Application data buffer**

The Application data buffer holds useful information processed by the application program.

#### **5.10 DPD internal queues**

C-BOX has two internal queues (one for each direction) to keep the application events: input queue and output queue.

The input queue is used when a new application event (generally a barcode event) has to be transmitted from the C-BOX before the Master station has generated all the acknowledge handshakes for each previous transmission.

The output queue is rarely used at the moment. The implementation of new SAPs (i.e.

SAP=2) will permit application events to be queued in the opposite direction, waiting for use by the C-BOX application layer.

The queues are sized in the following way:

- X elements of 32 bytes each for input queue (flow from C-BOX to the Master station);
- Y elements of 32 bytes each for output queue (flow from the Master station to C-BOX).

The number of 32-byte elements X and Y are application dependent. Contact your Pepperl+Fuchs distributor for further information.

The queues may be flushed by the Master station through the SAP=255 primitive. This is generally done at the Master startup if the Master station wants to cancel all the previous buffers that were generated before its startup. However, the Master station is free to decide not to cancel them.

### **5.11 Application data area with SAP = 0**

 $SAP = 0$  is at the moment used only to transfer barcode events from C-BOX 300 towards the Master station.

In IN[4] we can find the first significant byte of the application buffer (the same first byte we would have seen if C-BOX 300 had transmitted the barcode buffer onto a normal serial line instead of the PROFIBUS line).

Obviously the structure of the application buffer and its length strictly depends on the selected format on the C-BOX 300. If the length of the application buffer is larger than MaxInBytes-4 the application buffer is split into more pieces through an automatic fragmentation process.

### **5.12 Services available with SAP = 255**

This value of SAP is used for management of the link from the master to the slaves.

At the moment only one DPD management service may be issued: the flush of the internal queues.

This may be issued anytime.

**FLUSH QUEUE** Service Description:

- REQUEST: Flush data buffers (issued by the Master station to C-BOX)
- ACTION: Flush all information from previous decoding phases

RESPONSE: Command accepted, Command rejected (generated by C-BOX as response to a previous request from the

Master station).

Application data areas are to be formatted as follows:

![](_page_31_Picture_164.jpeg)

![](_page_31_Picture_165.jpeg)

All other bytes are insignificantly.

## **6 C-BOX data collection using minimum flow control**

Some examples of the Datalogic PROFIBUS Driver (DPD) managing C-BOX are described for the following cases. These are simplified examples using minimum flow control where:

• fragmentation/reassembling are not used: the precondition for this is that the input area is large enough (INPUT AREA LENGTH  $>=$  barcode string length  $+$  4, see definitions below);

#### **6.1 Definitions**

- INPUT AREA is one of the two PROFIBUS DP EXCHANGE AREAS. More precisely it is the one that is updated by the C-BOX Slave and read by the Master (generally a PC or a PLC);
- OUTPUT AREA is one of the two PROFIBUS DP EXCHANGE AREAS. More precisely it is the one that is updated by the Master and read by the C-BOX Slave station;
- INPUT AREA LENGTH length of the input area (must be configured at the Master side with a value greater than or equal to 8);
- OUTPUT AREA LENGTH length of the output area (must be configured at the Master side with a value greater than or equal to 8);
- DPD overhead bytes, these are the first four bytes of both the input and output areas. These bytes are reserved for DPD information. It is composed of: 1. control byte
	- 2. station address byte, it corresponds to the C-BOX station address;
	- 3. SAP byte
	- 4. length byte, in practice it is the significant length of the barcode string;
- Barcode string, all the characters that belong to a barcode event (i.e. the same sequence of characters that would be sent to the asynchronous serial line, if an asynchronous line were used to send barcode data instead of PROFIBUS). This string will be inserted in the input area starting from the fifth byte.

#### **6.2 What to Implement**

As a result of the previous definitions we have that:

- 1. C-BOX toggles the first bit of the first byte of the input area whenever a new barcode event is inserted in the input area; this will happen if and only if the previous barcode event had been acknowledged by the Master. If not, data are kept in an internal queue and will be sent only after an explicit acknowledge is received;
- 2. A Master PLC/PC toggles the first bit of the first byte of the output area in order to acknowledge the reception of the new barcode.
- 3. The second bytes of both the input and output areas are equal to the PROFIBUS station address of the CBOX;
- 4. The third bytes of both the input and output areas are equal to SAP (either 0 or 2 in these examples).
- 5. The fourth byte of the input area is equal to the effective barcode string length inserted in the input area itself.
- 6. The barcode string is inserted starting from the fifth byte of the input area.
- 7. All the other bytes of the output area are not relevant.

### **6.3 Example of exchanges**

In the example case we set:

- $\bullet$  INPUT AREA LENGTH = 16 :
- $\bullet$  OUTPUT AREA LENGTH = 8:
- PROFIBUS C-BOX station address = 3

#### **Start of DPD exchanges with SAP=0**

![](_page_32_Picture_16.jpeg)

*Before any relative update, the input and output areas are generally full of 0*

**Note** 

#### **Input Area**

0x00 0x00 0x00 0x00 0x00 0x00 0x00 0x00 0x00 0x00 0x00 0x00 0x00 0x00 0x00 0x00

## **Output Area**

0x00 0x00 0x00 0x00 0x00 0x00 0x00 0x00

## **Data sent from C-BOX to host**

......

// C-BOX receives a barcode string equal to "0123456" from the scanner // and sends it to Master.

#### **Input Area**

0x01 0x03 0x00 0x07 0x30 0x31 0x32 0x33 0x34 0x35 0x36 0x00 0x00 0x00 0x00 0x00

#### **Output Area**

0x00 0x00 0x00 0x00 0x00 0x00 0x00 0x00

Date od issue 07/25/2003

07/25/2003 sue Dateodi

....

// Master receives and acknowledges the barcode event "0123456";

### **Input Area**

0x01 0x03 0x00 0x07 0x30 0x31 0x32 0x33 0x34 0x35 0x36 0x00 0x00 0x00 0x00 0x00

#### **Output Area**

0x01 0x03 0x00 0x00 0x00 0x00 0x00 0x00

.....

// C-BOX sends the barcode string equal to "5678" received from the scanner.

#### **Input Area**

0x00 0x03 0x00 0x04 0x35 0x36 0x37 0x38 0x00 0x00 0x00 0x00 0x00 0x00 0x00 0x00

#### **Output Area**

0x01 0x03 0x00 0x00 0x00 0x00 0x00 0x00

.... // Master receives and acknowledges the barcode event "5678";

#### **Input Area**

0x00 0x03 0x00 0x04 0x35 0x36 0x37 0x38 0x00 0x00 0x00 0x00 0x00 0x00 0x00 0x00

#### **Output Area**

0x00 0x03 0x00 0x00 0x00 0x00 0x00 0x00

..... // C-BOX sends the barcode string equal to "10DL" received from the scanner.

### **Input Area**

0x01 0x03 0x00 0x04 0x31 0x30 0x44 0x52 0x00 0x00 0x00 0x00 0x00 0x00 0x00 0x00

#### **Output Area**

0x00 0x03 0x00 0x00 0x00 0x00 0x00 0x00

....

// Master receives and acknowledges the barcode event "10DL";

#### **Input Area**

0x01 0x03 0x00 0x04 0x31 0x30 0x44 0x4C 0x00 0x00 0x00 0x00 0x00 0x00 0x00 0x00

#### **Output Area**

0x01 0x03 0x00 0x00 0x00 0x00 0x00 0x00

.....  $\frac{1}{2}$  C-BOX sends the barcode string equal to "P+F" from the scanner.

#### **Input Area**

0x00 0x03 0x00 0x03 0x44 0x50 0x2B 0x46 0x00 0x00 0x00

### **Output Area**

0x01 0x03 0x00 0x00 0x00 0x00 0x00 0x00

....

// Master receives and acknowledges the barcode event "P+F"

#### **Input Area**

0x00 0x03 0x00 0x03 0x44 0x50 0x2B 0x46 0x00 0x00 0x00

#### **Output Area**

0x00 0x03 0x00 0x00 0x00 0x00 0x00 0x00

### **Host command sent to C-BOX - C-BOX reply to host request**

....(continued from previous exchange) // Master sends a 0x1B 0x02 0x31 0x10 command (as a sample) to the C-BOX.

#### **Input Area**

0x00 0x03 0x00 0x03 0x44 0x50 0x2B 0x46 0x00 0x00 0x00

#### **Output Area**

0x02 0x03 0x00 0x04 0x1B 0x02 0x31 0x10

## ....

//C-BOX acknowledges the sample command string.

#### **Input Area**

0x00 0x03 0x00 0x03 0x44 0x50 0x2B 0x46 0x00 0x00 0x00

#### **Output Area**

0x02 0x03 0x00 0x04 0x1B 0x02 0x31 0x10

### ...

// Master sends the Enter Host mode string ESC[C to C-BOX. SAP  $= 2$ 

#### **Input Area**

0x00 0x03 0x00 0x03 0x44 0x50 0x2B 0x46 0x00 0x00 0x00

#### **Output Area**

0x00 0x03 0x02 0x03 0x1B 0x5B 0x43 0x00

### ....

...

// C-BOX receives, acknowledges and replies to the Enter Host mode string.

#### **Input Area**

0x01 0x03 0x02 0x04 0x1B 0x48 0x0D 0x0A 0x00 0x00 0x00 0x00 0x00 0x00 0x00 0x00

#### **Output Area**

0x00 0x03 0x02 0x03 0x1B 0x5B 0x43 0x00

// Master sends the Exit Host mode string ESC[A to C-BOX

### **Input Area**

0x01 0x03 0x02 0x04 0x1B 0x48 0x0D 0x0A 0x00 0x00 0x00 0x00 0x00 0x00 0x00 0x00

### **Output Area**

0x03 0x03 0x02 0x03 0x1B 0x5B 0x41 0x00

// C-BOX receives, acknowledges and replies to the Exit Host mode string.

#### **Input Area**

....

0x02 0x03 0x02 0x04 0x1B 0x58 0x0D 0x0A 0x00 0x00 0x00 0x00 0x00 0x00 0x00 0x00

#### **Output Area**

0x03 0x03 0x02 0x03 0x1B 0x5B 0x41 0x00

.... // Master acknowledges the Exit Host mode string.

#### **Input Area**

0x02 0x03 0x02 0x04 0x1B 0x58 0x0D 0x0A 0x00 0x00 0x00 0x00 0x00 0x00 0x00 0x00

#### **Output Area**

0x02 0x03 0x02 0x03 0x1B 0x5B 0x41 0x00

## **Host request to C-BOX for resynchronization**

This example is introduced as a possible solution for monitoring the C-BOX.

Resynchronization protocol in this document. The Host requests resynchronization (changes byte [0] bit 2) and monitors the C-BOX response.

...(continued from previous exchange) // Request for Resynchronization by Master //bit 2 to 1

#### **Input Area**

0x02 0x03 0x02 0x04 0x1B 0x58 0x0D 0x0A 0x00 0x00 0x00 0x00 0x00 0x00 0x00 0x00

#### **Output Area**

0x06 0x03 0x02 0x03 0x1B 0x5B 0x41 0x00

... // Resynchronization acknowledged by C-BOX //bit 2 to 1; bit 0,1 to 0

#### **Input Area**

0x04 0x03 0x02 0x04 0x1B 0x58 0x0D 0x0A 0x00 0x00 0x00 0x00 0x00 0x00 0x00 0x00

#### **Output Area**

0x06 0x03 0x02 0x03 0x1B 0x5B 0x41 0x00

...

...

// End of Resynchronization from Master //bit 2 to 0

#### **Input Area**

0x04 0x03 0x02 0x04 0x1B 0x58 0x0D 0x0A 0x00 0x00 0x00 0x00 0x00 0x00 0x00 0x00

#### **Output Area**

0x00 0x03 0x02 0x03 0x1B 0x5B 0x41 0x00

// End of Resynchronization acknowledged by C-BOX //bit 2 to 0

#### **Input Area**

0x00 0x03 0x02 0x04 0x1B 0x58 0x0D 0x0A 0x00 0x00 0x00 0x00 0x00 0x00 0x00 0x00

#### **Output Area**

0x00 0x03 0x02 0x03 0x1B 0x5B 0x41 0x00

## **7 TECHNICAL FEATURES**

![](_page_36_Picture_152.jpeg)

![](_page_36_Picture_3.jpeg)

*The features given are typical at a 25 °C ambient temperature (if* not otherwise indicated).

**Note** 

## **Connection box C-BOX 300 TECHNICAL FEATURES**

**38**

Subject to reasonable modifications due to technical advances.<br>PepperI+Fuchs Group • Tel.: Germany (06 21) 7 76-0 • USA (330) 4 25 35 55 • Singapore 7 79 90 91 • Internet http://www.pepperI-fuchs.com

With regard to the supply of products, the current issue of the following document is applicable: The General Terms of Delivery for Products and Services of the Electrical Industry,

published by the Central Association of the Electrical Industry (Zentralverband Elektrotechnik und Elektroindustrie (ZVEI) e.V.)

in its most recent version as well as the supplementary clause: "Expanded reservation of proprietorship"

We at Pepperl+Fuchs/VISOLUX recognize a duty to make a contribution to the future. For this reason, this printed matter is produced on paper bleached without the use of chlorine.

![](_page_39_Figure_0.jpeg)

# www.pepperl-fuchs.com

#### **Worldwide Headquarters**

Pepperl+Fuchs GmbH · Königsberger Allee 87 68307 Mannheim · Germany Tel. +49 621 776-0 · Fax +49 621 776-1000 e-mail: info@de.pepperl-fuchs.com

#### **USA Headquarters**

Pepperl+Fuchs Inc. · 1600 Enterprise Parkway Twinsburg, Ohio 44087 · USA Tel. +1 330 4253555 · Fax +1 330 4254607 e-mail: sales@us.pepperl-fuchs.com

#### **Asia Pacific Headquarters**

Pepperl+Fuchs Pte Ltd. · P+F Building 18 Ayer Rajah Crescent · Singapore 139942 Tel. +65 67799091 · Fax +65 68731637 e-mail: sales@sg.pepperl-fuchs.com

![](_page_39_Picture_8.jpeg)